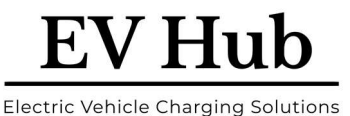

**EV Hub** 

**Electric Vehicle Charging Solutions** 

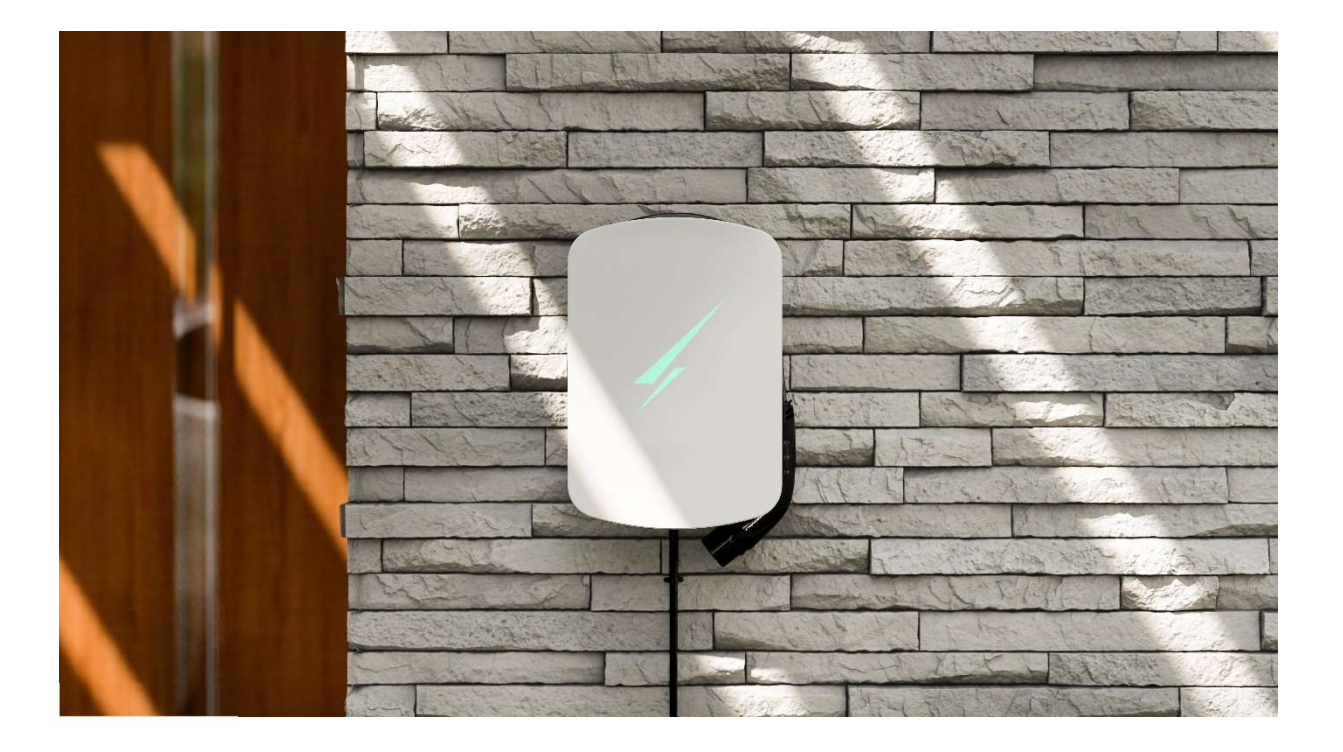

# HYPERVOLT<br>Hypervolt Home 2.0

### Installation Manual

Nov 2021

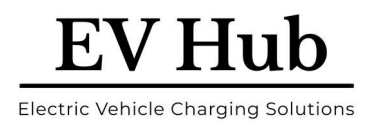

#### **Contents**

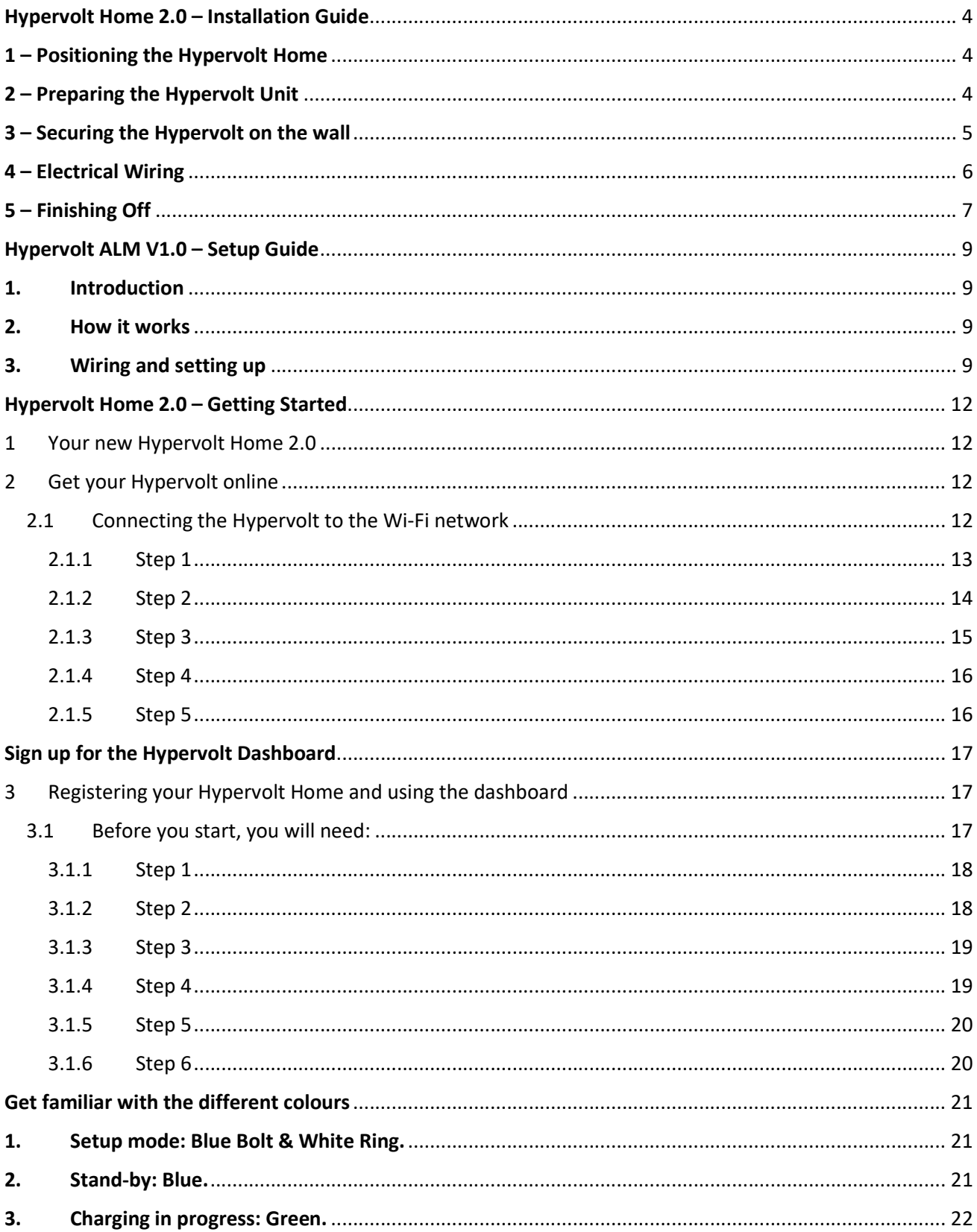

## **EV Hub**

Electric Vehicle Charging Solutions

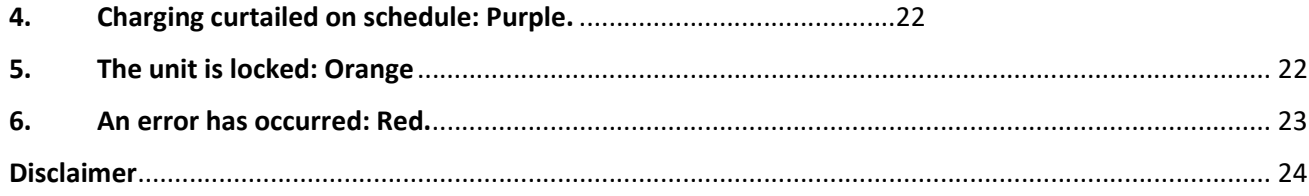

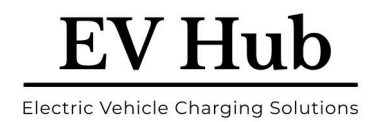

#### Hypervolt Home 2.0 – Installation Guide

#### 1 – Positioning the Hypervolt Home

We advise that this should be the first action to be completed on-site. The installer should consult the customer and establish their preferred installation location. This should take into consideration the cable length (distance to the vehicle being charged), risk of vehicle impact and obstruction of access.

Keep in mind that the customer may change their mind with regards to the charger location once into place and it is desirable this happens prior to routing any of the cables.

The Hypervolt Home 2.0 can be fitted indoors or outdoors.

#### 2 – Preparing the Hypervolt Unit

In order to install the Hypervolt unit, you will need access to the main wiring terminal inside the device. Place the unit on a secure surface and using a T20 Security Torx screwdriver, remove the 4 off screws (2 on each side) which secure the front cover in place.

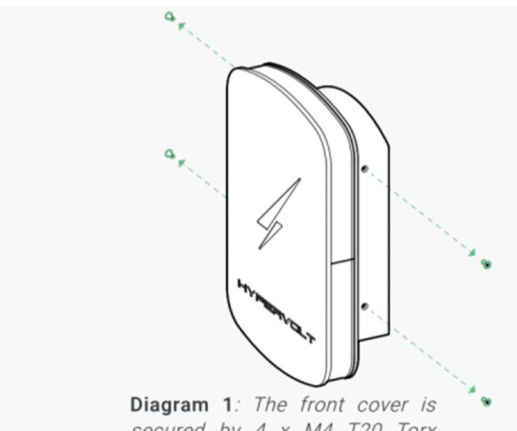

secured by 4 x M4 T20 Torx

Remove the top cover. Simply slide it away from the rest of the unit. There should be almost no resistance in doing so.

![](_page_3_Figure_11.jpeg)

Diagram 2: Slide outwards to remove the top cover.

![](_page_4_Picture_0.jpeg)

Place the top cover and its screws somewhere safe.

Next, carefully disconnect the connector at the back of the LED panel, pop out the LED assembly from its side slots and place it somewhere safe.

![](_page_4_Figure_3.jpeg)

#### 3 – Securing the Hypervolt on the wall

Using the drilling template and integrated spirit level provided in your kit, drill the holes to an appropriate length and diameter suitable for the fixing you are going to use.

Screw in the top 2 mounting screws into their holes. Leave approximately 7-8mm from the surface of the wall. Refer to Diagram 5.

![](_page_4_Figure_7.jpeg)

www.ev-hub.com.au

![](_page_5_Picture_0.jpeg)

Next, position the Hypervolt and hang it onto the 2 mounting points.

Double-check that the bottom 2 mounting holes are well aligned and insert the last 2 screws. The unit should now be safely in place.

![](_page_5_Figure_3.jpeg)

You do not need to fit the top cover back on yet, as you will need access to the wiring terminals later on. However, you may wish to place the cover on for protecting the insides of the charger from dust and other debris during the rest of the installation.

At this stage, confirm with the customer they are happy with the location and height of the unit. Make sure you do this prior to routing any cables as customers may change their mind!

#### 4 – Electrical Wiring

The next step is to complete the electrical connections between the distribution panel and the Hypervolt Home device. Diagram 8 is provided as a reference for a typical installation diagram for the charging station. The installation should be done in accordance with the applicable local electrical regulations.

![](_page_5_Figure_8.jpeg)

![](_page_6_Picture_0.jpeg)

Next, proceed to make the electrical connections inside the Hypervolt

device. Refer to Diagram 9 to identify the cable entry location and the power input connector inside the unit. All of the cables that are to be connected into the supply terminals should have their insulation stripped back 12-15mm and have suitable ferrules crimped over in order to ensure the best electrical connection possible.

![](_page_6_Figure_3.jpeg)

Make sure you perform an adequate pull test at the unit electrical terminal to confirm the connection is acceptable. The Hypervolt Home 2.0 incorporates an automatic thermal-based detection mechanism for poor power input connections.

You should perform all required electrical tests at this stage.

#### 5 – Finishing Off

Insert the LED panel back into its location. Ensure it clicks properly into place and it is not miss-aligned. Lastly, place the top cover back onto the unit and secure using the 4 off screws. Take care to avoid crossthreading during this process, as the water-tightness of the unit and its seals rely on these 4 screws being into place.

![](_page_7_Picture_0.jpeg)

![](_page_7_Figure_1.jpeg)

Updated on 3 July 2021

![](_page_8_Picture_0.jpeg)

#### Hypervolt ALM V1.0 – Setup Guide

#### 1.Introduction

The Hypervolt ALM has been designed with ease of installation in mind. Its lightning-fast reaction time to overload currents coupled with the fact that Hypervolt records the power and energy from the CT means you will improve on the safety of your installation while gaining insights into the energy usage of the property.

#### 2.How it works

The Hypervolt works using a wired CT sensor which the installer must clip over the main incoming power feed into the property. The Hypervolt CT is bidirectional meaning that the Hypervolt is able to differentiate between export and import powers respectively.

Your property will have a maximum allowed total power consumption that can be configured inside your Hypervolt. Once installed and configured, the charger monitors this consumption in real-time. In the event that charging would cause you to exceed the pre-set limit, we will then reduce the EV charging rate in order to protect your electrical wiring and avoid blowing the fuse in your meter whilst continuing to charge your vehicle.

#### 3.Wiring and setting up

CAUTION: make sure the Hypervolt is switched off and isolated from the mains before proceeding.

Connect the CT to the internal 2-pole signal connector provided inside the Hypervolt.

You must ensure the polarity of the CT is correct. The CT should be wired with the white lead into the lefthand side terminal of the connector. The arrow on the CT should point in the direction of the load.

If you need to put the CT on the Neutral instead of the Live, the arrow on the CT should now point opposite the load.

![](_page_9_Picture_0.jpeg)

![](_page_9_Picture_1.jpeg)

Locate the rotary switch. It is situated adjacent to the CT connector you have plugged the CT into.

![](_page_9_Picture_128.jpeg)

Use the following table to select the switch position which matches your requirements for the installation. Note: Each installation is different; hence the settings will differ from site to site.

![](_page_10_Picture_0.jpeg)

\*\*\* use this setting only to indicate that a CT is installed but when ALM is not required. When this setting is selected, the Hypervolt will know a CT is connected and record the CT power and energy measurements for the CT.

Updated on 5 July 2021

![](_page_11_Picture_0.jpeg)

#### Hypervolt Home 2.0 – Getting Started

#### 1 Your new Hypervolt Home 2.0

Hypervolt has developed a flawless, smart, and beautifully-designed charger that meets all your domestic charging needs.

To make the most out of your Hypervolt charger here's what we recommend you do:

#### 2 Get your Hypervolt online

Your Hypervolt is a smart charger. To get the most out of your charger you should make sure it is connected to the internet at all times. The Hypervolt connects to the internet via WiFi (just like your laptop or mobile device) and the setup process is fast and seamless. Here are the easy-to-follow instructions. It will take no more than 5 minutes to complete.

Why connect your device online?

- You can control your charging schedule to take advantage of cheaper electricity depending on your electricity tariff.
- You can track your power consumption and associated costs.
- You can control the LED brightness.

#### 2.1 Connecting the Hypervolt to the Wi-Fi network

Energize the device and wait for about 15 seconds. The ring LEDs should display a WHITE colour to indicate the device is booting up and ready to be configured.

![](_page_11_Figure_13.jpeg)

![](_page_12_Picture_0.jpeg)

#### 2.1.1 Step 1

Using your mobile device, look for a new network. You will have to navigate to your WiFi settings menu and make sure WiFi is enabled on your device.

Depending on your charger's firmware, in your Wi-Fi network, you might be shown "hypervolt-ABCD", "ABCD" representing the serial number of the unit, or "hypervolt-charger". Regardless of the option you are shown, choose it and continue following the steps below.

![](_page_12_Picture_55.jpeg)

Connect to "hypervolt-charger" network.

Note 1: Your phone may prompt you that there is no internet access via the hypervolt- charger network; that is perfectly expected and you should select to continue to stay on this network. Note 2: The network is an open network and will not require you to enter any password.

![](_page_13_Picture_0.jpeg)

![](_page_13_Picture_44.jpeg)

Once connected to the hypervolt-charger network, open your favourite browser and type in the following URL: "http://hypervolt.energy".

#### 2.1.2 Step 2

![](_page_13_Picture_4.jpeg)

www.ev-hub.com.au

![](_page_14_Picture_0.jpeg)

If the page does not load you may have to type in the IP address manually: 172.16.73.1

#### 2.1.3 Step 3

You will then be presented with the configuration page. Make sure you are on the 'Network' tab. Select the network you want to connect to from the list of available networks.

![](_page_14_Picture_39.jpeg)

Scroll to the bottom of the page, type in the password and hit 'Save':

![](_page_14_Picture_40.jpeg)

![](_page_15_Picture_0.jpeg)

#### 2.1.4 Step 4

After you hit Save once, the charger will disconnect from your phone and try to connect to the network you have selected. It will do so irrespective of your password being valid or not. The LED ring around the unit will also switch to the same colour as the front LED display. If however, the network connection is unsuccessful, within 1 minute the charger will revert to a WHITE LED ring around the unit and you can retry the setup process.

![](_page_15_Figure_3.jpeg)

#### 2.1.5 Step 5

Once connected, it is time to check that the charger has joined the Hypervolt network.

![](_page_16_Picture_0.jpeg)

#### Sign up for the Hypervolt Dashboard

Sign up to the Hypervolt Dashboard and you will be able to access features such as viewing consumption data, schedule charging sessions, control the brightness of your LEDs, check the status of your charger in real-time, and much more.

Please note: the dashboard will only work on desktop/laptop, not on mobile. The Hypervolt App will be available in the first half of 2021 for both Android and iOS.

#### 3 Registering your Hypervolt Home and using the dashboard

Your new charger comes with smart features such as energy monitoring, remote control and smart scheduling, which you can use via your dashboard. This short guide tells you how.

#### 3.1 Before you start, you will need:

- 1. Access to a laptop or PC with a good internet connection.
- 2. Your unique charger adoption token\*.

\*This is a secure key that lets you associate your charger with your online account. You must not share your adoption token with anyone but Hypervolt and your approved installer. You can find it stuck onto your charger by the product label:

![](_page_17_Picture_0.jpeg)

Page 18 of 24

![](_page_17_Figure_1.jpeg)

#### 3.1.1 Step 1

Access the Hypervolt website - https://hypervolt.co.uk/

#### 3.1.2 Step 2

In the top right-hand corner click on the 'Sign up' button. If you already have an account with us, please use the 'Sign in' button instead. An account registration window will open.

![](_page_18_Picture_0.jpeg)

![](_page_18_Picture_1.jpeg)

#### 3.1.3 Step 3

Once you're logged into your account, you'll be able to see a 'Profile' button in the top right of the home screen. Click profile, and from the drop-down menu select 'My dashboard'.

![](_page_18_Picture_4.jpeg)

#### 3.1.4 Step 4

Now input your unique adoption token.

![](_page_19_Picture_0.jpeg)

![](_page_19_Picture_70.jpeg)

#### 3.1.5 Step 5

Click on 'Adopt Charger' and you will be redirected to your charger's dashboard page.

![](_page_19_Figure_4.jpeg)

#### 3.1.6 Step 6

Have a look around! In the dashboard you can schedule your charge times to match your electricity tariff, monitor current and previous charging sessions, control LED brightness, and more.

Updated on 3 July 2021

![](_page_20_Picture_0.jpeg)

#### Get familiar with the different colours

Your Hypervolt will keep you informed at all times of its status via the LEDs on the unit.

#### 1. Setup mode: Blue Bolt & White Ring.

Your charger is unable to connect to the network. This is perfectly normal if your Hypervolt has just been installed or you have just made some changes to your local network. Be sure to check out our guide on how to get your charger onto the network here.

![](_page_20_Picture_5.jpeg)

#### 2. Stand-by: Blue.

The charger is ready to start a charging session.

![](_page_20_Picture_8.jpeg)

![](_page_21_Picture_0.jpeg)

#### 3. Charging in progress: Green.

Charging is in progress.

![](_page_21_Picture_3.jpeg)

#### 4. Charging curtailed on schedule: Purple.

Ready to start charging, waiting for the time you have scheduled.

![](_page_21_Picture_6.jpeg)

#### 5. The unit is locked: Orange

You can use the Lock function within the App to disable the charging from happening if you are away from home. More information about the lock functionality here.

![](_page_22_Picture_0.jpeg)

![](_page_22_Picture_1.jpeg)

#### 6. An error has occurred: Red.

There is an issue with your charger and your charging may be affected. Check status in the Hypervolt App or contact support here.

![](_page_22_Picture_4.jpeg)

![](_page_23_Picture_0.jpeg)

#### **Disclaimer**

The present document is drawn up by way of information only and does not constitute an offer binding upon EV Hub. EV Hub has compiled the contents of this document to the best of its knowledge. No express or implied warranty is given for the completeness, accuracy, reliability or fitness for particular purpose of its content and the products and services presented therein.

Specifications and performance data contain average values within existing specification tolerances and are subject to change without prior notice. Prior to ordering, always contact EV Hub for the latest information and specification. EV Hub explicitly rejects any liability for any direct or indirect damage, in the broadest sense, arising from or related to the use and/or interpretation of this document.

Smart EV Solutions Pty Ltd trading as both EV Hub and Smart Charge. ABN: 74 650 654 916

National Equipment Registration Responsible Supplier # E9093

![](_page_23_Picture_6.jpeg)